# Anschriftenermittlung Privatpersonen Deutschland (Supercheck 1): Unterschied zwischen den Versionen

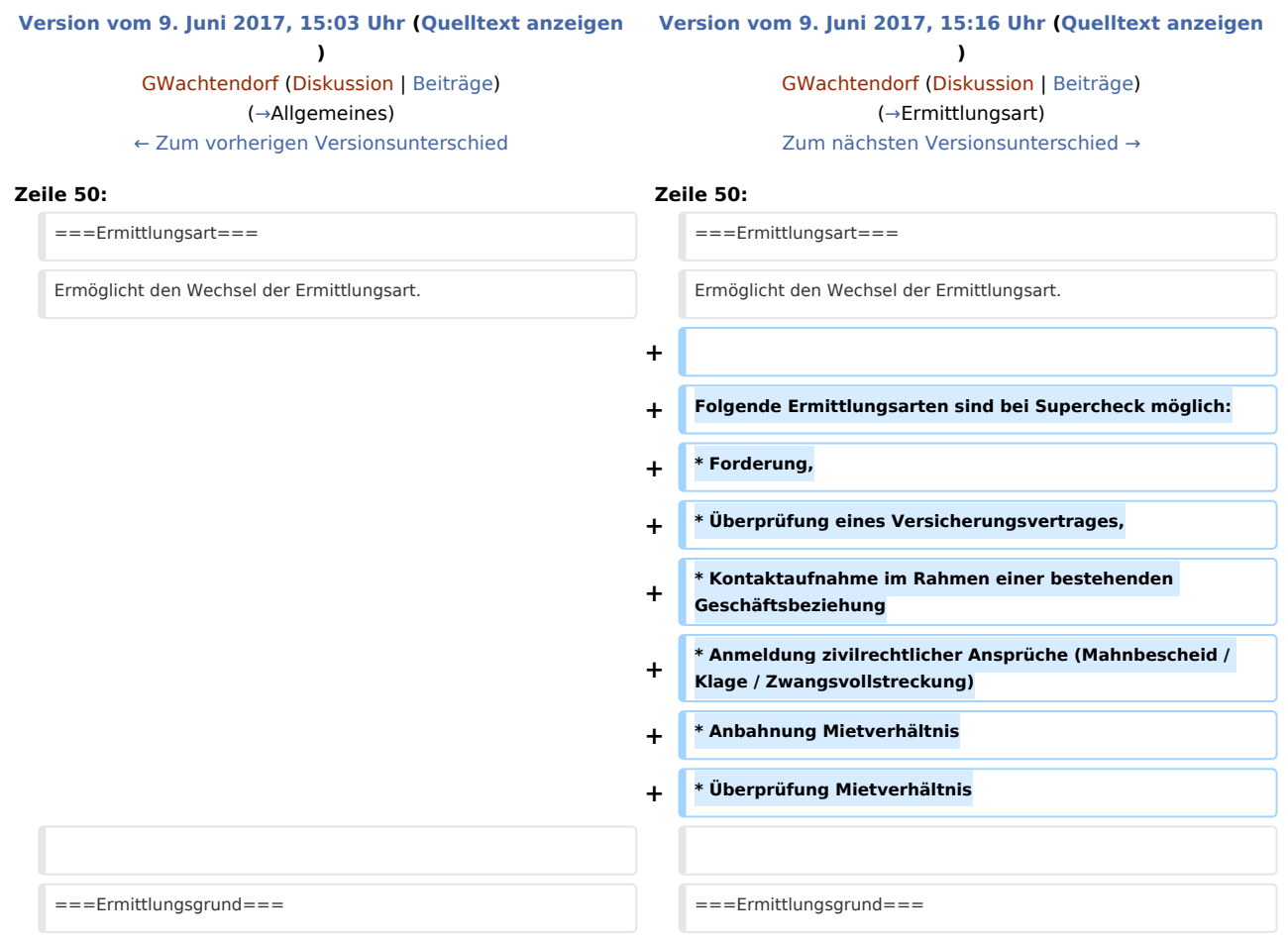

## Version vom 9. Juni 2017, 15:16 Uhr

#### **Inhaltsverzeichnis**

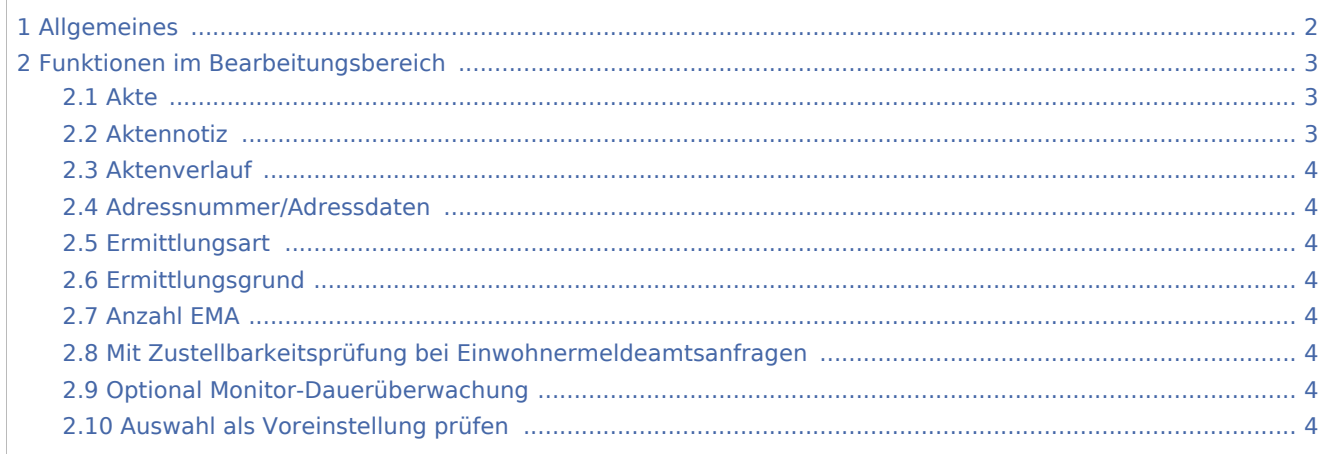

#### 3 [Weitere Funktionen und Erklärungen ................................................................................................................. 5](#page-4-0) 3.1 [OK und Schließen ....................................................................................................................................... 5](#page-4-1)

## <span id="page-1-0"></span>Allgemeines

Start einer Supercheck Ermittlung in RA-MICRO:

Schritt 1: Im Bereich *Angefragte Adresse* eine Aktennummer eingeben, zu der die Anfrage gespeichert werden soll.

Schritt 2: Im Bereich *Anfrageoptionen* die gewünschte Ermittlungsart wählen.

Bei der Ermittlungsart *Anschriftenermittlung Privatpersonen Deutschland* stehen zusätzlich folgende Einstellmöglichkeiten zur Verfügung:

- Anzahl der EMA-Anfragen,
- $\blacksquare$ Zustellbarkeitsprüfung,
- Monitor-Dauerüberwachung.

Schritt 3: Einen Ermittlungsgrund wählen.

Schritt 4: Mit einem Klick/Touch auf die Schaltfläche wird der Ermittlungsauftrag als E-Brief im Postausgang des *E-Ausgangsfachs* gespeichert und von dort aus entweder automatisch oder manuell an *Supercheck* versendet.

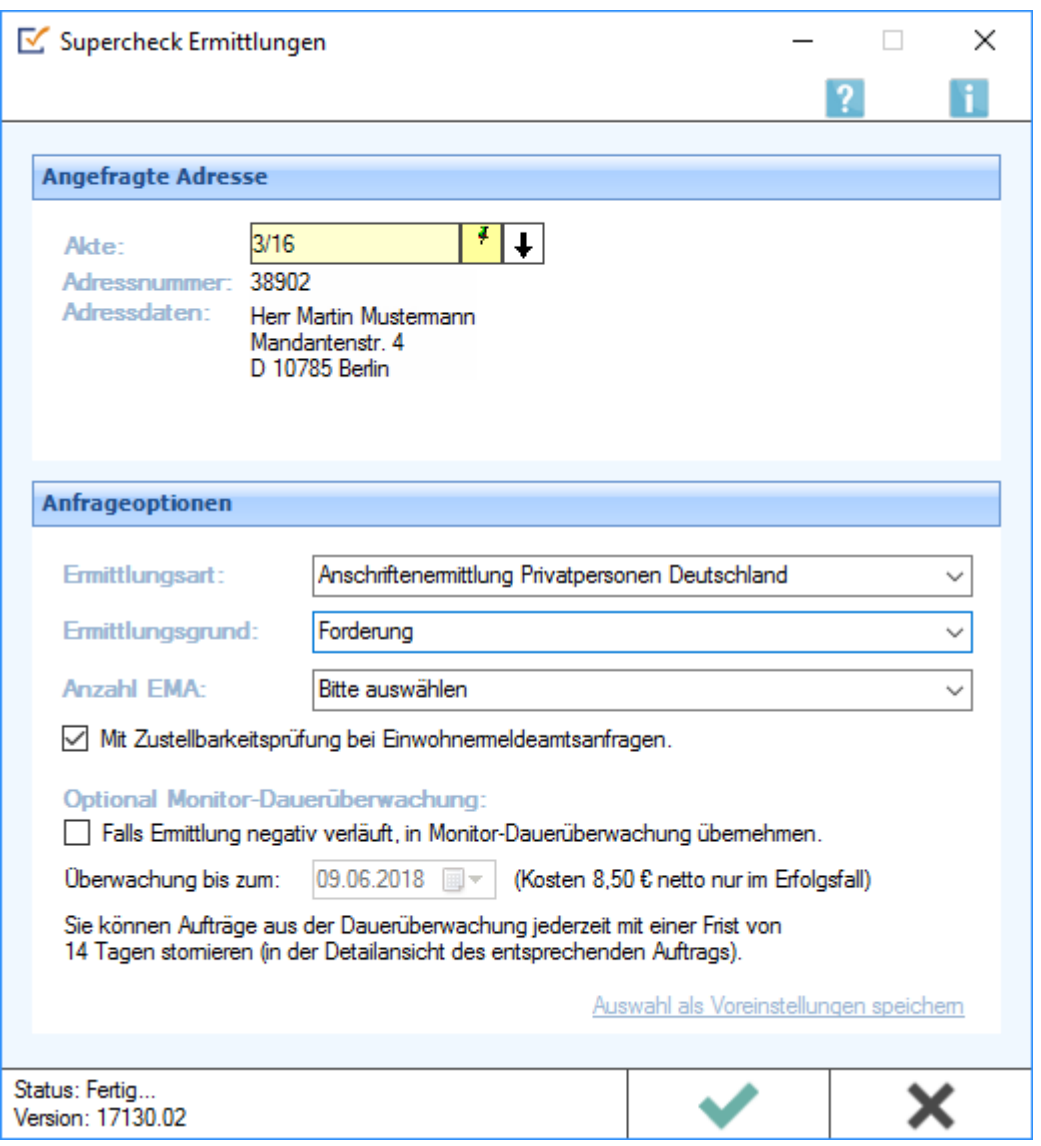

### <span id="page-2-0"></span>Funktionen im Bearbeitungsbereich

#### <span id="page-2-1"></span>Akte

Hier wird die Aktennummer vorgeschlagen, die beim Start der *Supercheck Ermittlungen* eingegeben wurde. Bei Bedarf kann hier eine Änderung vorgenommen werden.

#### <span id="page-2-2"></span>Aktennotiz

Ermöglicht das Speichern einer Aktennotiz. Die Aktennotiz kann bei der Bearbeitung der Akten dadurch laufend mitgeführt und fortgeschrieben werden. Durch Rechtsklick auf das Icon kann das *Notizfenster* aufgerufen und eine Farb-Kategorie für die Aktennotiz zu dieser Akte festgelegt werden. Je Akte kann eine Farbe zugeordnet werden, für die die Kanzlei je nach ihren Abläufen einen eigenen Farbcode entwickeln kann, so z. B. rot: *bei jeder Buchung beachten*, orange: *Mandant im Zahlungsverzug mit Honoraren*, grün: *Mandant in U-Haft*.

### <span id="page-3-1"></span>**Aktenverlauf**

Ruft eine Liste mit zuvor gewählten Aktennummern zur erleichterten Aktenauswahl auf.

#### <span id="page-3-2"></span>Adressnummer/Adressdaten

An dieser Stelle werden die Adressdaten angezeigt, zu denen eine Anfrage durchgeführt werden soll.

#### <span id="page-3-0"></span>Ermittlungsart

Ermöglicht den Wechsel der Ermittlungsart.

Folgende Ermittlungsarten sind bei Supercheck möglich:

- Forderung,
- Überprüfung eines Versicherungsvertrages,
- Kontaktaufnahme im Rahmen einer bestehenden Geschäftsbeziehung
- Anmeldung zivilrechtlicher Ansprüche (Mahnbescheid / Klage / Zwangsvollstreckung)
- Anbahnung Mietverhältnis
- Überprüfung Mietverhältnis

#### <span id="page-3-3"></span>Ermittlungsgrund

Hier kann der gewünschte Ermittlungsgrund gewählt werden.

#### <span id="page-3-4"></span>Anzahl EMA

Hierüber kann festgelegt werden, wie viele EMA-Anfragen durchgeführt werden sollen.

#### <span id="page-3-5"></span>Mit Zustellbarkeitsprüfung bei Einwohnermeldeamtsanfragen

Bei den Ermittlungsstufen I bis II+ führt Supercheck automatisch eine Zustellbarkeitsprüfung durch. Falls Supercheck die Anschrift elektronisch nicht 100%ig auf ihre Zustellbarkeit prüfen kann, wird durch den Versand eines anonymisierten Briefes festgestellt, ob die jeweilige Person auch tatsächlich am ermittelten Ort wohnt. Bei der Ermittlungsstufe III (EMA) ist dies optional (ohne Mehrkosten) über die Option "Mit Zustellbarkeitsprüfung bei Einwohnermeldeamtsanfragen" möglich.

#### <span id="page-3-6"></span>Optional Monitor-Dauerüberwachung

Für den Fall, dass die Adresse über alle Ermittlungsstufen nicht recherchiert werden kann, besteht die Möglichkeit, bereits vorab eine sog. Monitor-Dauerüberwachung mit zu beauftragen. Supercheck überprüft dann fortlaufend bis zum angegebenen Ablaufdatum, ob die Adresse doch noch zu ermitteln ist. Kosten fallen nur an, wenn eine Adresse ermittelt werden kann.

#### <span id="page-3-7"></span>Auswahl als Voreinstellung prüfen

Wenn öfters gleichlautende Ermittlungen durchgeführt werden, besteht die Möglichkeit, die getroffene Auswahl als Voreinstellung zu speichern.

## <span id="page-4-0"></span>Weitere Funktionen und Erklärungen

### <span id="page-4-1"></span>OK und Schließen

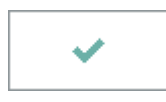

Mit einem Klick/Touch auf diese Schaltfläche wird der Ermittlungsauftrag als E-Brief in den Postausgang des *E-Ausgangsfachs* gespeichert und von dort aus entweder automatisch oder manuell an Supercheck gesandt. Eine Abschrift wird wie gewohnt in die *E-Akte* gespeichert.